# **Рабочее место кассира**

На форме POS осуществляется непосредственное формирование позиций в чеке путем поиска товара в общем списке товаров, внесения количества товара, внесение суммы оплаты

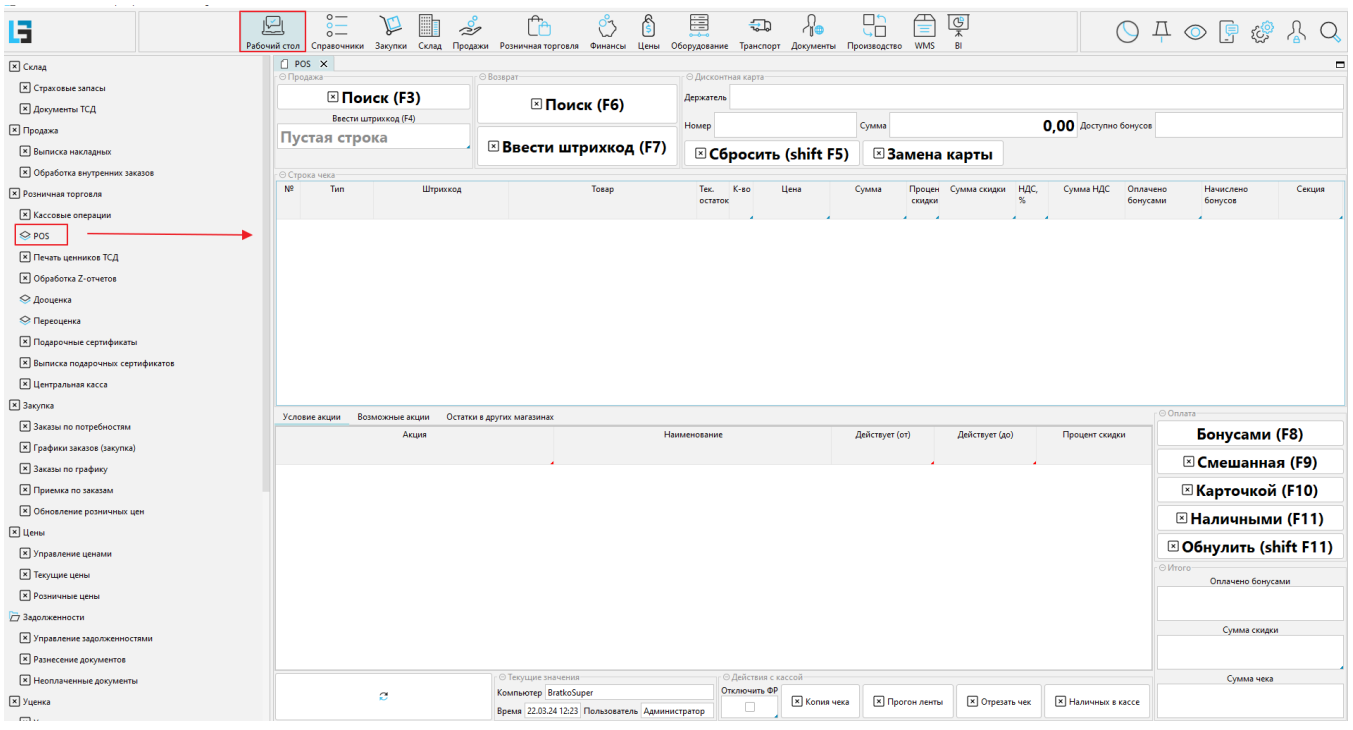

В открывшейся форме мы можем приступить к формированию позиции в чеке.

#### Формирование позиций в чеке.

Для выбора требуемого товара следует воспользоваться поиском :

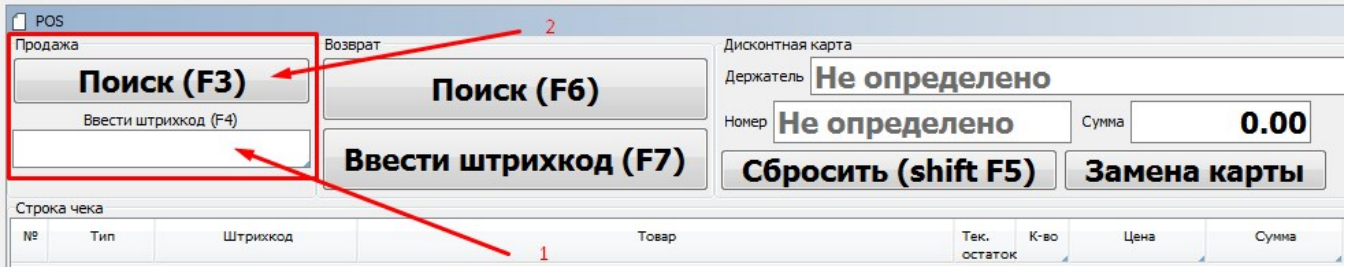

Поиск может осуществляться:

- 1. С помощью сканера штрих кода: товар подносим к сканеру штрих-кода и с его упаковки считывается штрих-код. Идентифицированный таким образом товар автоматически появляется в окне чека в количестве одной штуки. Если штрих-код сформирован весами, то количество товара будет соответствовать количеству, указанному в штрих-коде.
- 2. По штрих-коду вручную (если с упаковки не считывается штрих-код): клавиша "F3" и ввод штрих-кода или наименования или цены товара вручную,

При ручном Поиске (F3) откроется окно со списком товаров .

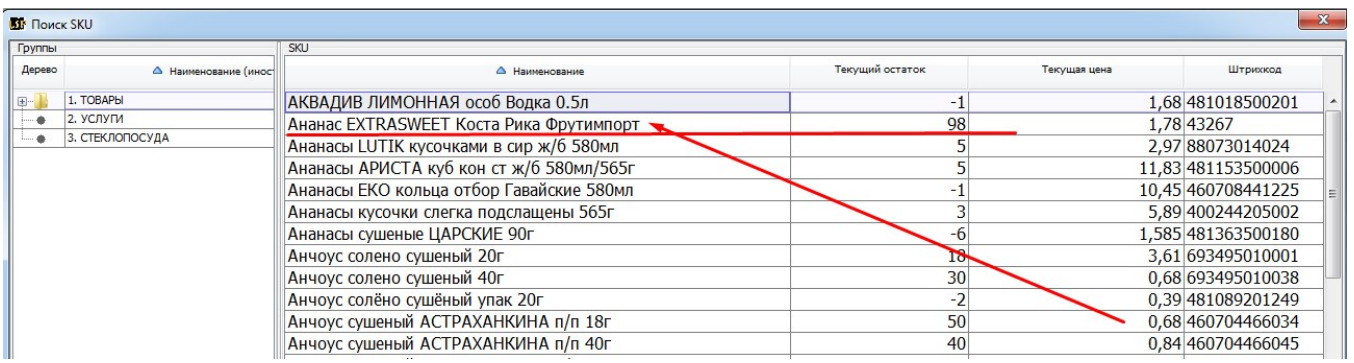

После нахождения требуемого товара следует кликнуть по нему и ввести его количество, напротив выбранной позиции.

Выбор держателя дисконтной карты, по ФИО либо по номеру, если таковая имеется, осуществляется в области Дисконтная карта:

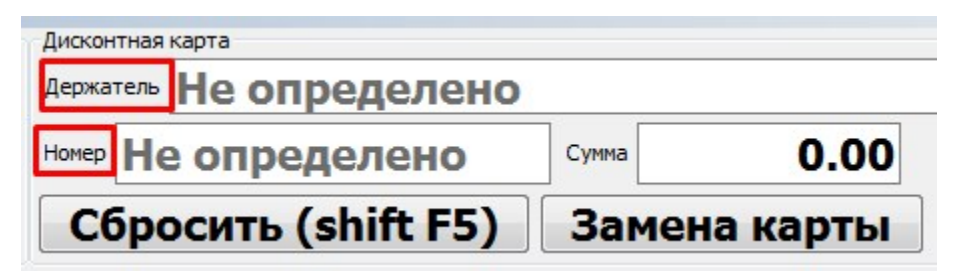

Далее переходим к выбору типа платежа

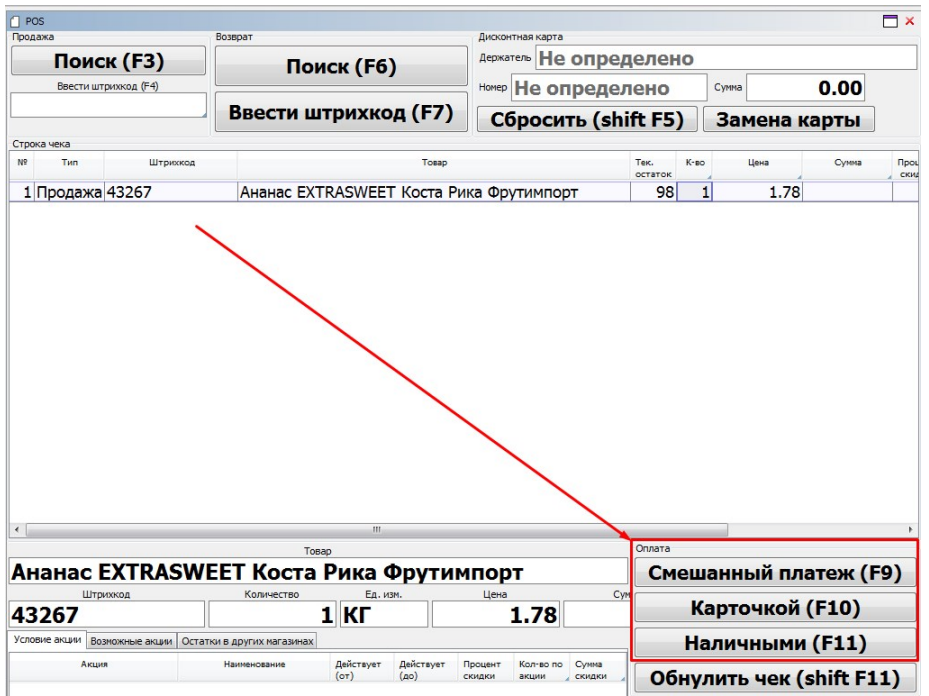

1. **Смешанный платеж** осуществляется наличными и карточкой при одномоментной оплате покупки.

2. **Карточкой** платеж осуществляется через терминал оплаты банковскими карточками

3. **Наличными** платеж осуществляется с помощью наличных денежных средств.

При выборе формы оплаты программа откроет окно ввода суммы платежа.

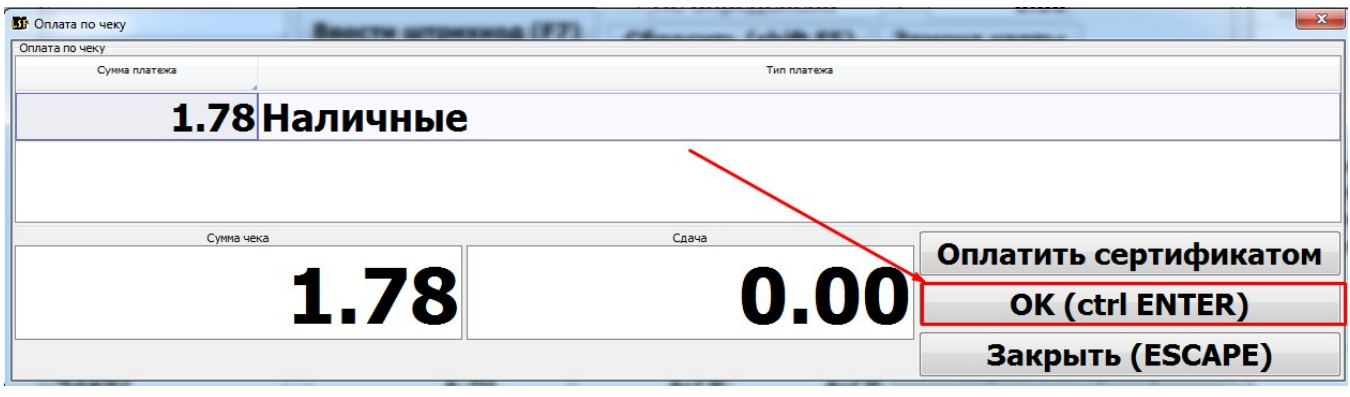

ПРИМЕЧАНИЕ: Кнопка «**Обнулить чек»** полностью очищает поля ввода товаров, после чего можно ввести новый перечень товаров.

### Возврат товара

Возврат товаров из чеков может производить кассир при условии, что данные чеки были проведены в системе. Кассир может возвращать товар со всех чеков.

Для возврата товара следует нажать кнопку Поиск (F6) в разделе «Возврат»

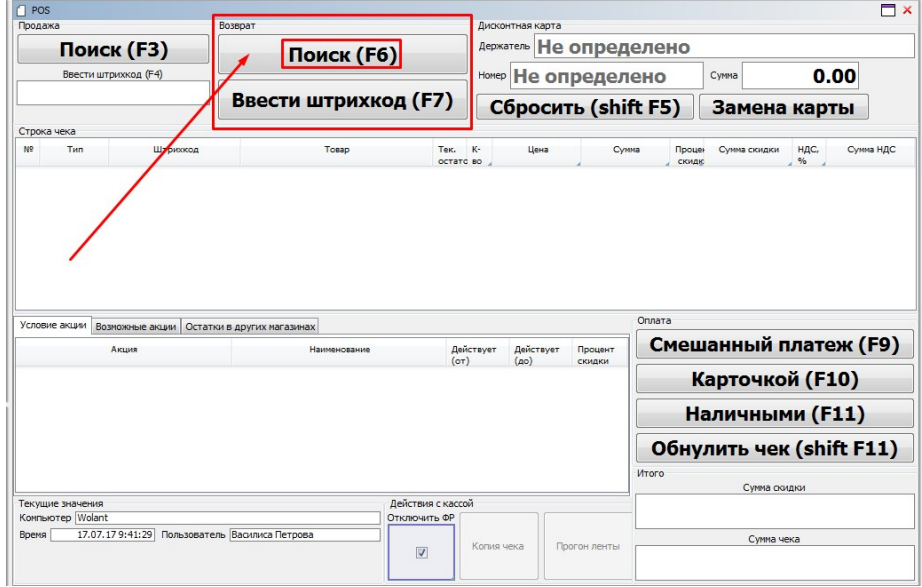

В открывшемся окне необходимо выполнить поиск чека и позиции в чеке

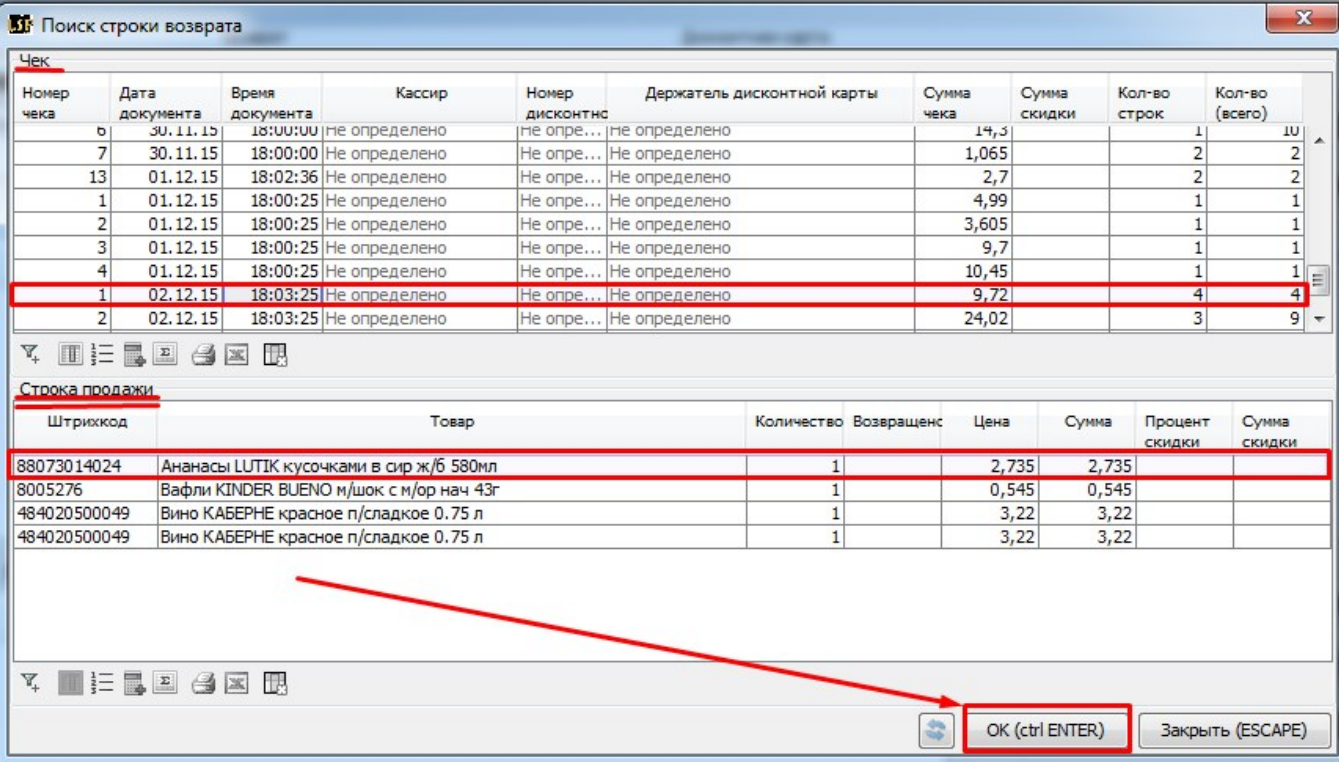

В верхней части окна будут отображена информация о чеке:

- Номер чека.
- Дата и Время чека.
- Кассир, производивший выдачу чека.

- Держатель дисконтной карты, если была скидка по дисконтной карте.

- Сумма чека.
- Сумма скидки.
- Количество позиций в чеке
- Общее количество единиц товара в чеке

В нижней части окна будет отображена детализация позиций товаров в чеке

- Штрих-код товара
- Наименование
- Количество в чеке
- Возвращенное количество товаров по этой позиции
- Цена
- Сумма
- Процент и Сумма скидки

После сделанного выбора позиции необходимо нажать кнопку ОК.

На форме POS отобразится информация о возвратной позиции. Далее необходимо выбрать способ возврата денежных средств

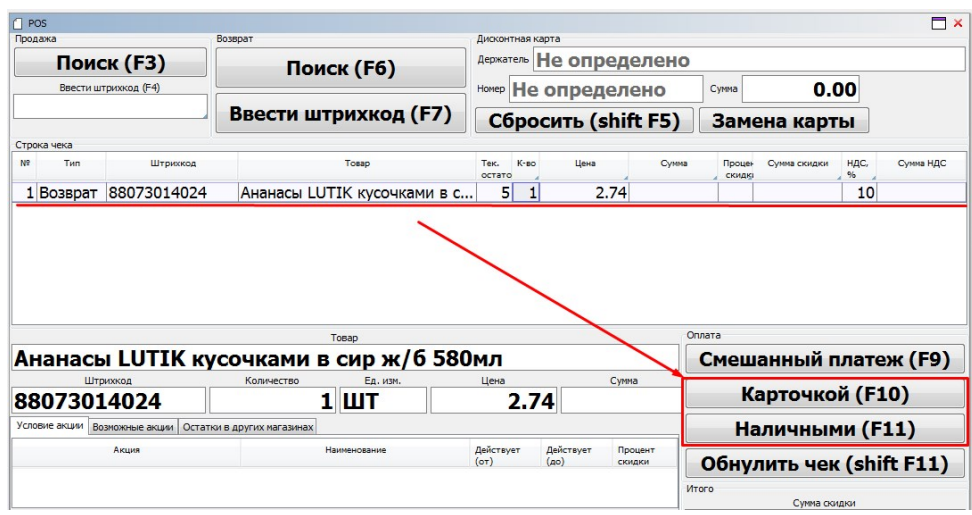

Программа откроет окно для подтверждения ввода суммы возврата

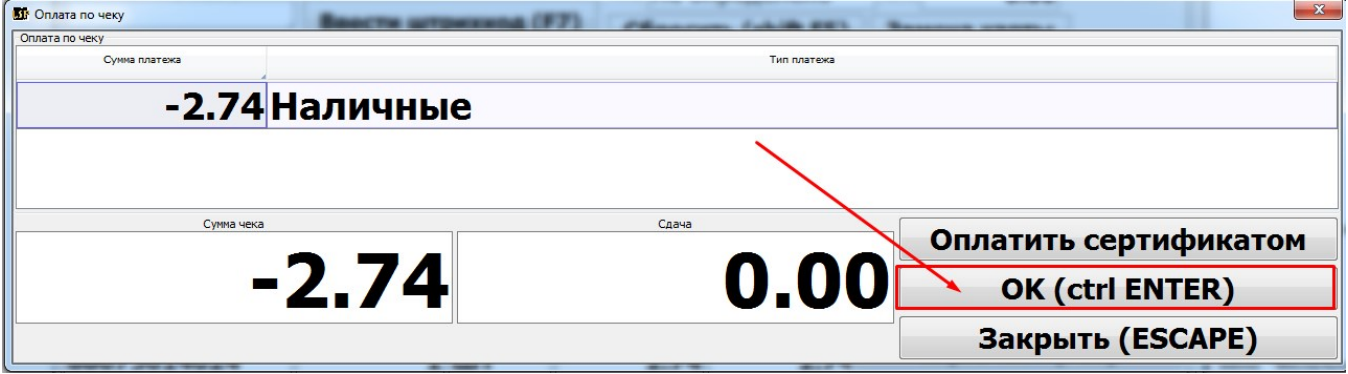

### Отчёты

Виды выполняемых отчетов:

1) Х – отчет – отчет о проделанных операциях в течение открытой смены

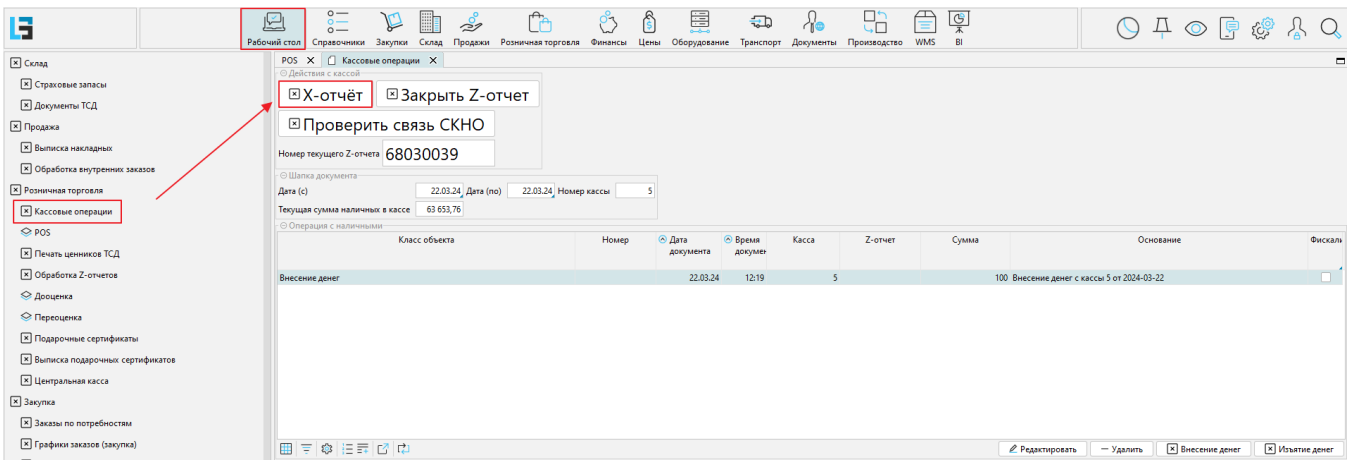

2) Закрытие Z – отчета – отчет о проделанных операциях с закрытием кассовой смены

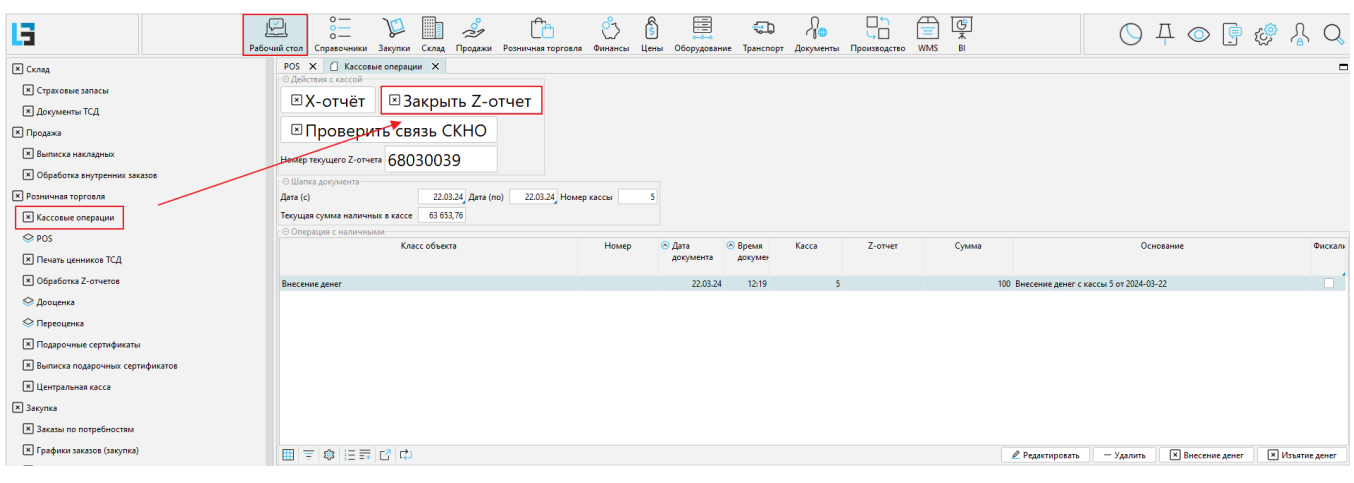

#### 3) Товарный отчет (Модуль Склад ) – отчет по приходу-расходу товаров за период по магазину

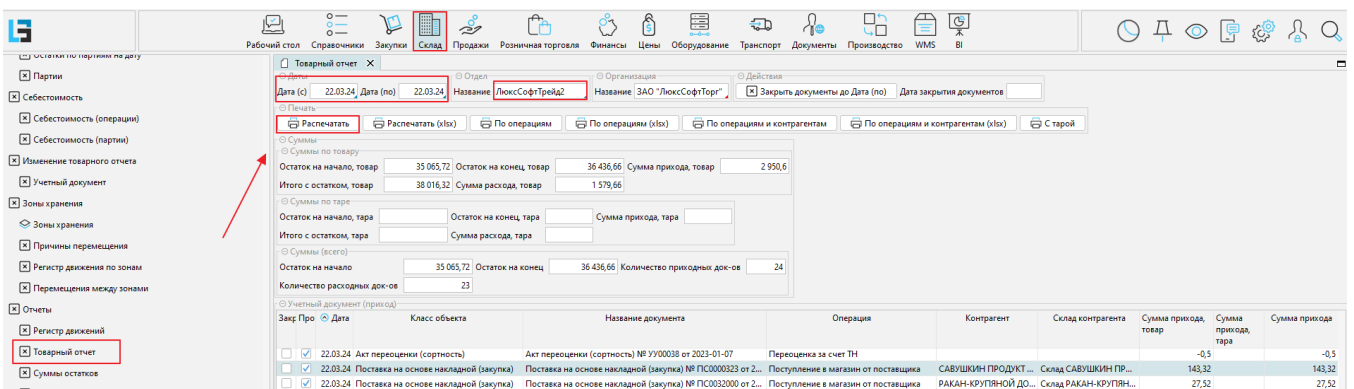

#### 4) Z-отчеты (Модуль Розничная торговля) – детализация Z-отчетов в разрезе чеков и сумм по видам оплаты.

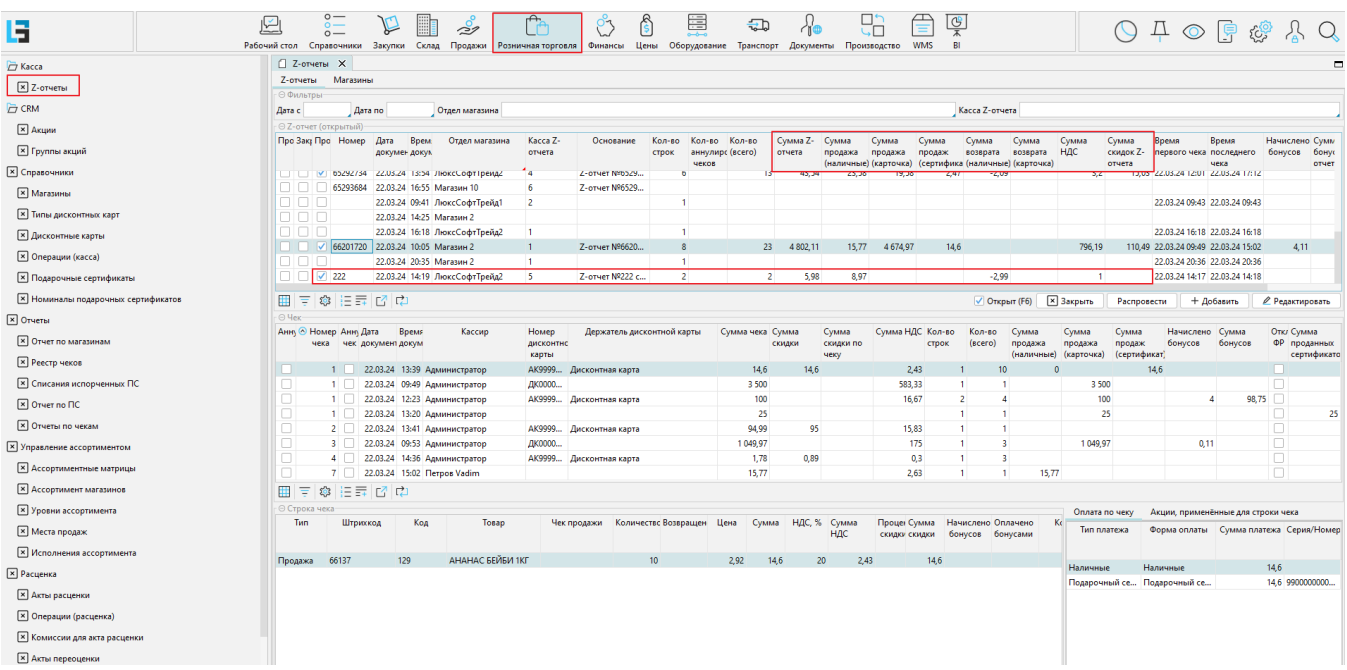

5) Реестр чеков (Розничная торговля-Отчеты) - детализация Z-отчета по суммам чеков.

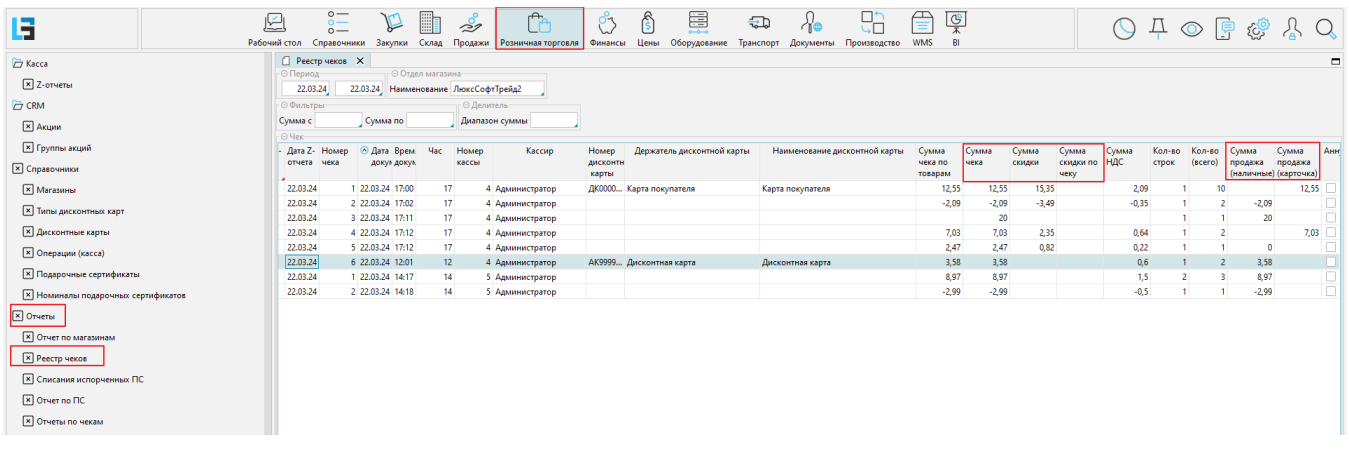

## «Горячие клавиши»

Подсказка по клавишам появляется, если навести на кнопку мышью.

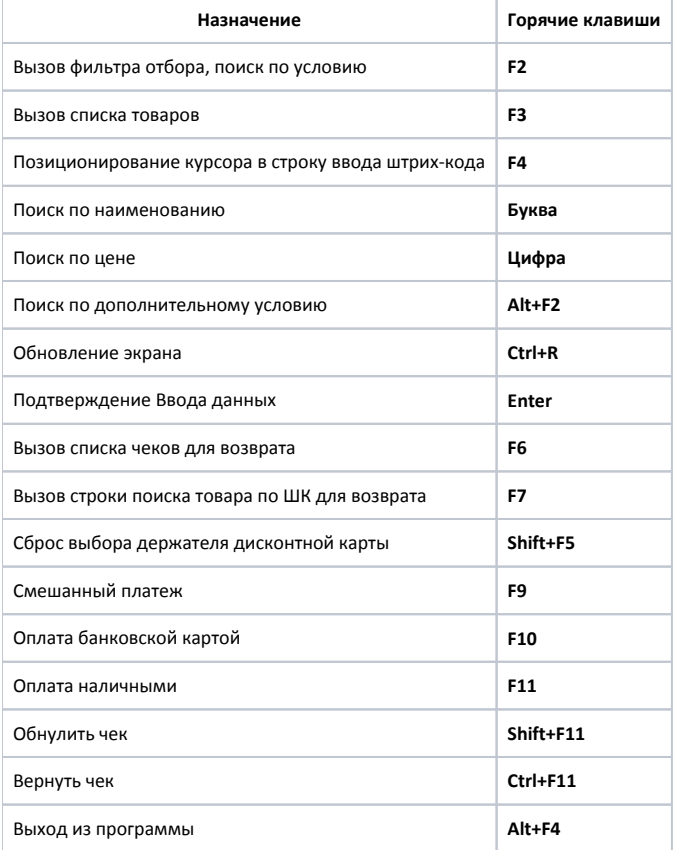